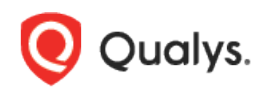

# Qualys Customer Support Portal

With Qualys Customer Support Portal (CSP) you can easily access technical support content, track and update your support cases and feature requests, and get faster case resolution.

We are happy to inform you that the Customer Support Portal has been upgraded to provide the following new features in **January 2020**.

#### Integrated Support Content

Support is now fully integrated into the Qualys Community. Support technical articles are available alongside discussion forums, training, documentation, and Qualys Blog. It's all easily accessible at<https://community.qualys.com/>

#### Unified Search

Now you can enter a single search query and get results from all of the following sources:

- Discussion forums and community documents
- Blog posts
- Training courses and video libraries
- Documentation including guides, release notes, online help and API doc
- Support technical articles

#### New Design

The Customer Support Portal has a new look & feel! Log in to check it out.

## Introducing Unified Search

When you're in the Customer Support Portal you'll see a search bar across the top of the page. Enter your search query and get results from multiple sources at once.

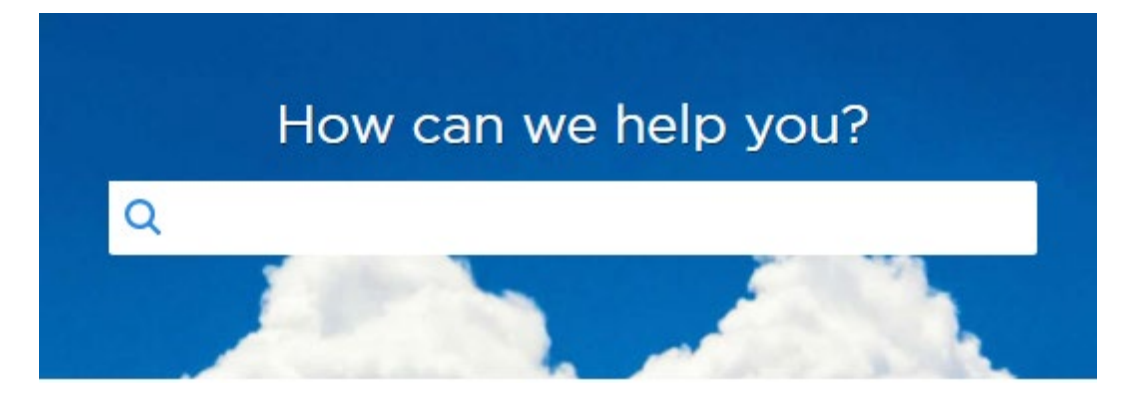

The search results page displays results from all content sources. It's backed by machine learning and a relevance tuning engine that increases the rank of articles based on usage analytics. That means you'll see search results that other users have found to be relevant.

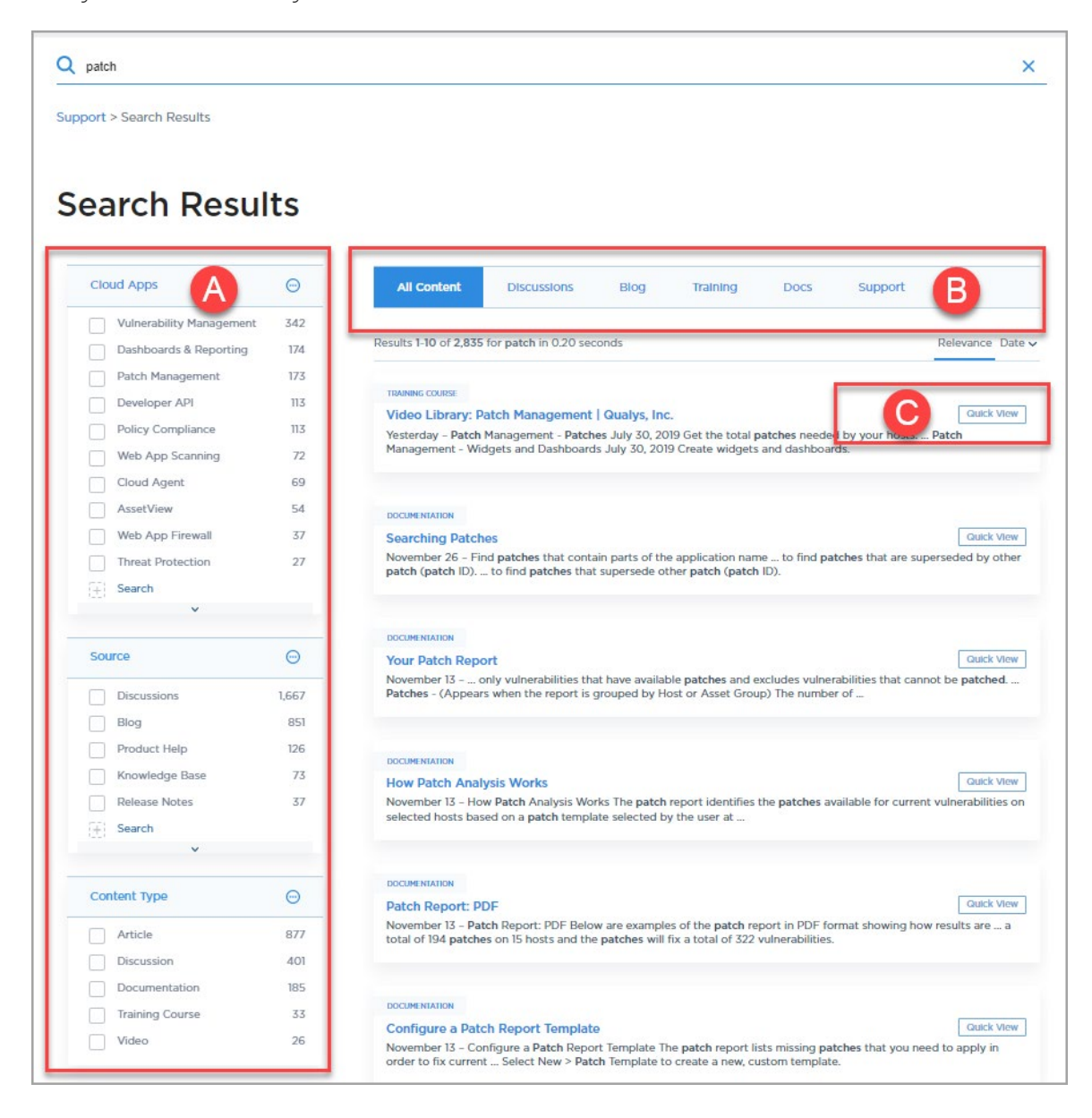

(A) Use filters to narrow your results. Filter results by Cloud App (product name), content source and content type.

(B) View results from community discussions, the Qualys blog, Qualys training, product documentation and the Support knowledgebase.

(C) Click on Quick View for any item in your results to view the content within the same pane.

## Using the Qualys Customer Support Portal

## How to Access the Customer Support Portal

#### From your Qualys Subscription

Log in to your Qualys Cloud Suite account, then go to Help on the top right corner and choose Contact Support. The Customer Support Portal will open in a new browser tab.

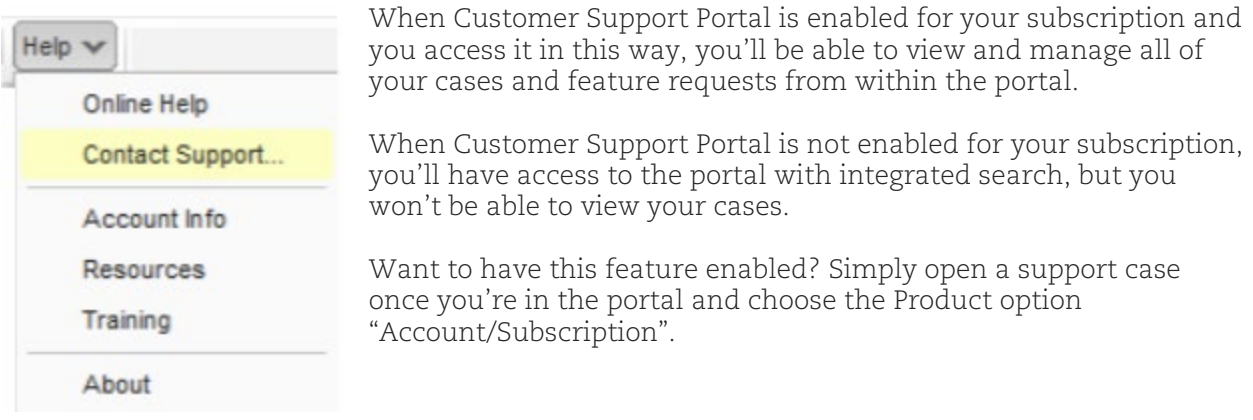

### From the Qualys Community

Go to the Qualys Community at [https://www.community.qualys.com](https://www.community.qualys.com/) and choose the new Support option. You'll be directed to the new Customer Support Portal with integrated search. Note that when you access the Customer Support Portal from the Qualys Community, you will not be authenticated and won't be able to view your support cases.

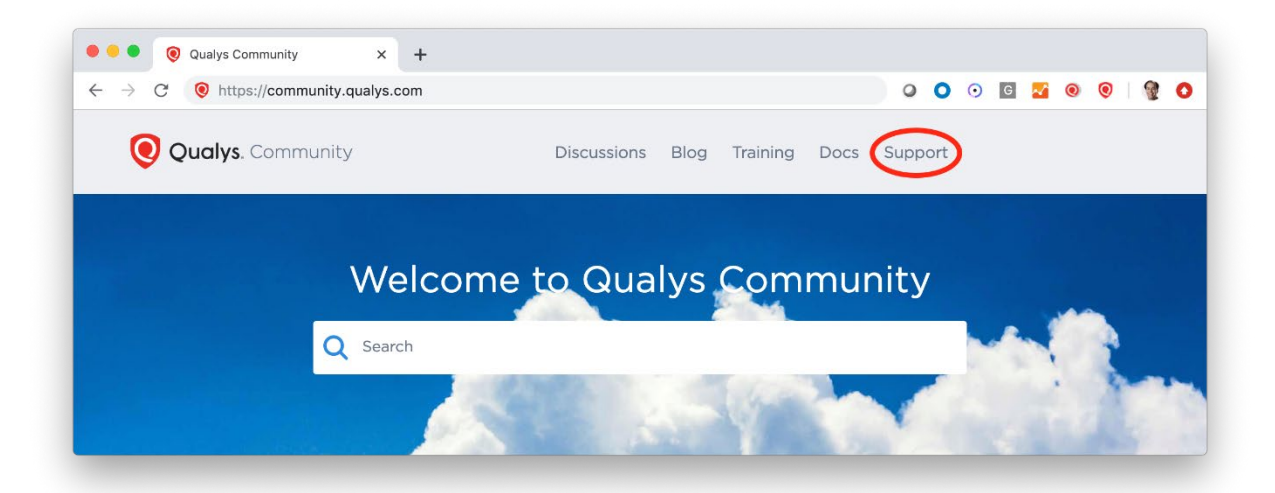

## Quick Look at the Customer Support Portal

The Customer Support Portal has been redesigned to make it easier for you to avoid common issues, and create and track your cases and feature requests. The new portal gives you access to troubleshooting guides and common solutions from Qualys Support, plus platform status, support knowledge articles, and your cases and feature requests.

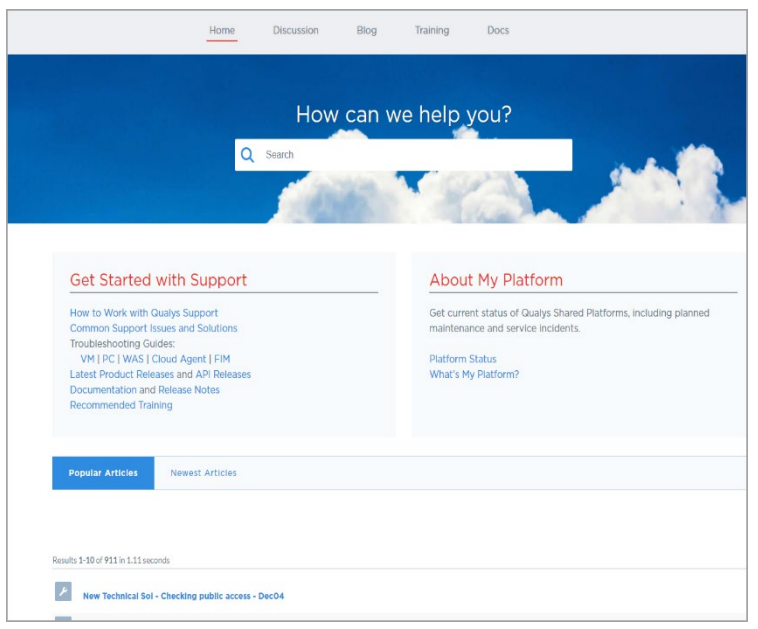

Quickly view popular and newly added articles using the available tabs.

The links under Get Started with Support are handpicked articles to help users get started with the Customer Support Portal plus other helpful content.

The About My Platform section provides quick access to details about your Qualys Cloud Platform and its status.

When you access the Customer Support Portal from within your subscription (and Customer Support Portal is enabled), you'll see the Cases and Feature Requests tabs where you can view and manage all your Support cases.

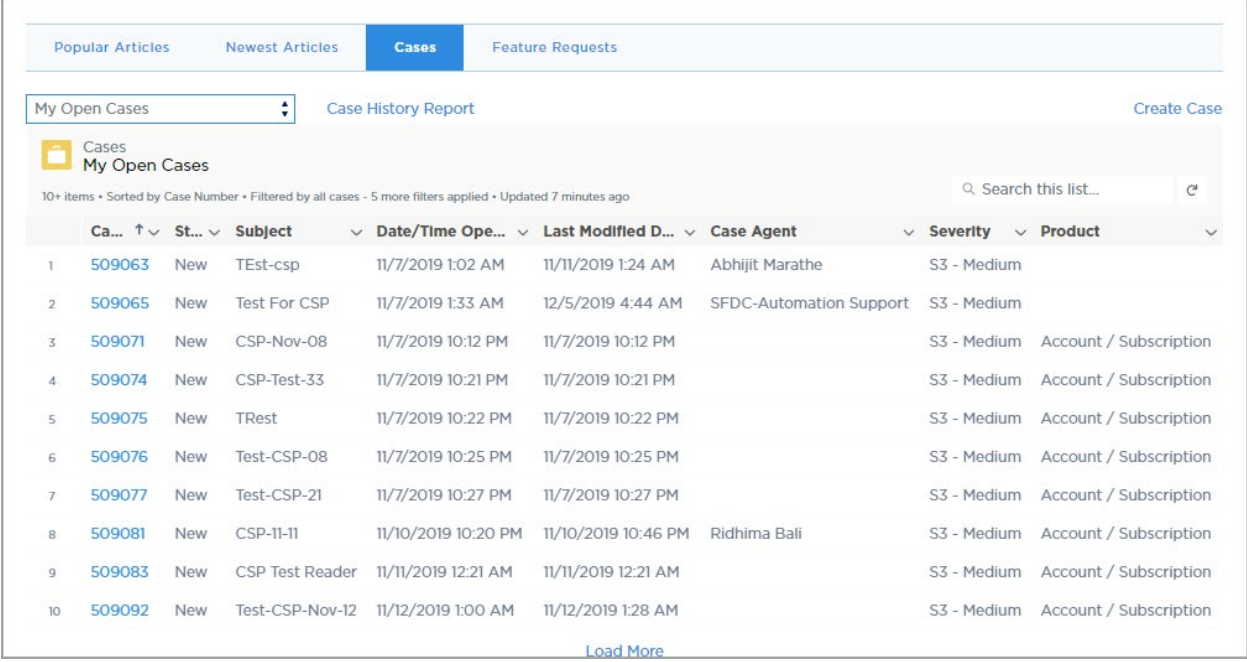

## How to Create a Support Case

If you tried our search and didn't find your answer, then create a new Support case from within the portal. Click "Create a Support Case" at the bottom of the Home page.

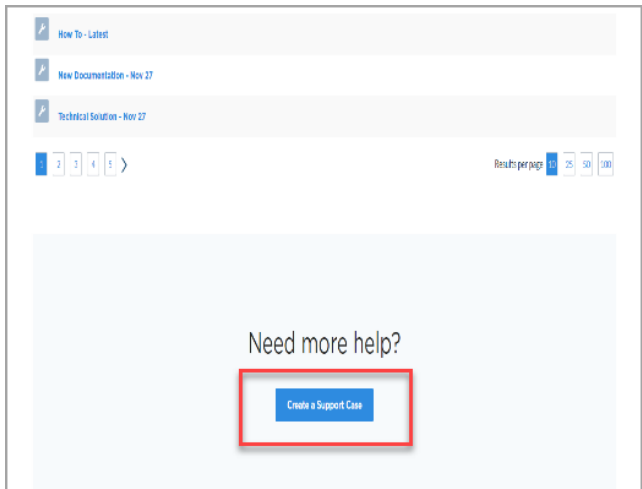

Choose the New Case tab. As you enter details about your case like the title, description and product, we'll automatically generate a search that suggests solutions to your issue. Check the recommended solutions to see if they resolve your issue and you won't need to submit a case.

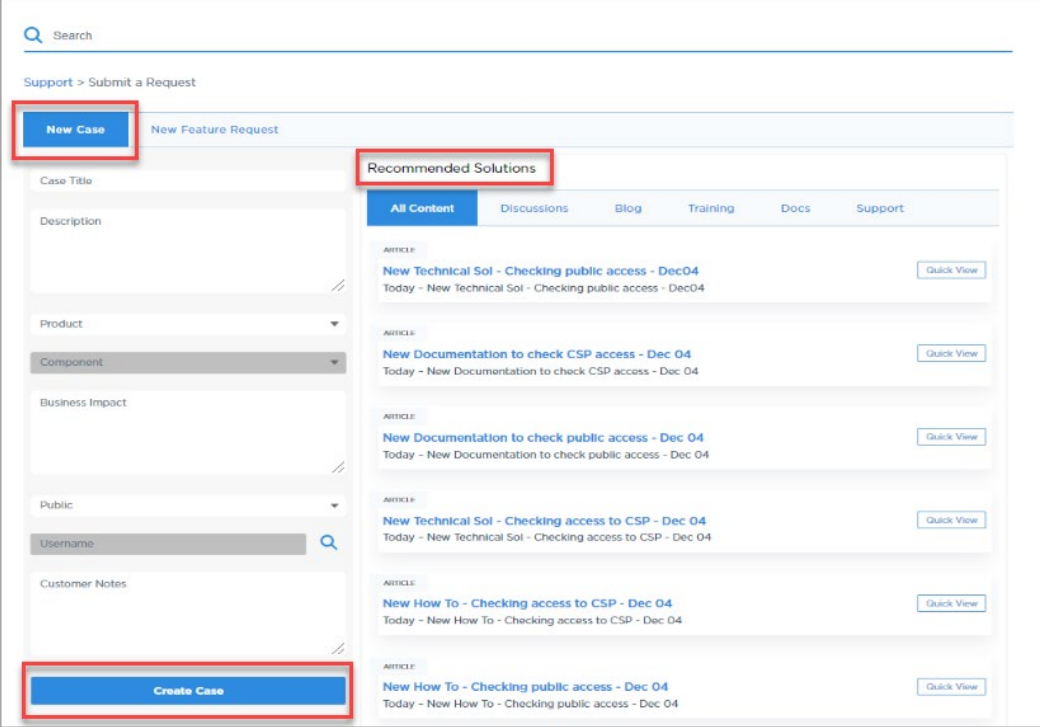

Provide the following details when creating a new case, then click the "Create Case" button. After clicking this button we'll assign a case number and give you the opportunity to add attachments that may help us better resolve your issue.

Case Title – A brief description of the issue.

Description – Describe in detail your support request. Providing as much detail as possible is key to helping the Qualys Support team resolve your issue faster.

Product – Choose the Qualys Product that best fits the issue you're reporting.

Component – The Component list is dynamically updated based on your Product selection. Picking the area/function of the product that applies to your issue will help the Qualys Support team in resolving your issue faster.

Business Impact – The impact this issue has on your business.

Platform – The Qualys Platform: Public (the default) or Private/Others. If your account is on a Qualys Private Cloud Platform, select "Private/Others".

Username – We'll auto-populate this field with your default username (Qualys login) when you access the portal from within your subscription. If your username is not auto-populated use the "Lookup" feature to pick from a list of usernames available to you. When Platform is set to "Private/Others" you can bypass this field. If Customer Support Portal is not enabled for your subscription, then this field is disabled.

Customer Notes – Add additional notes here.

## How to Create a Feature Request

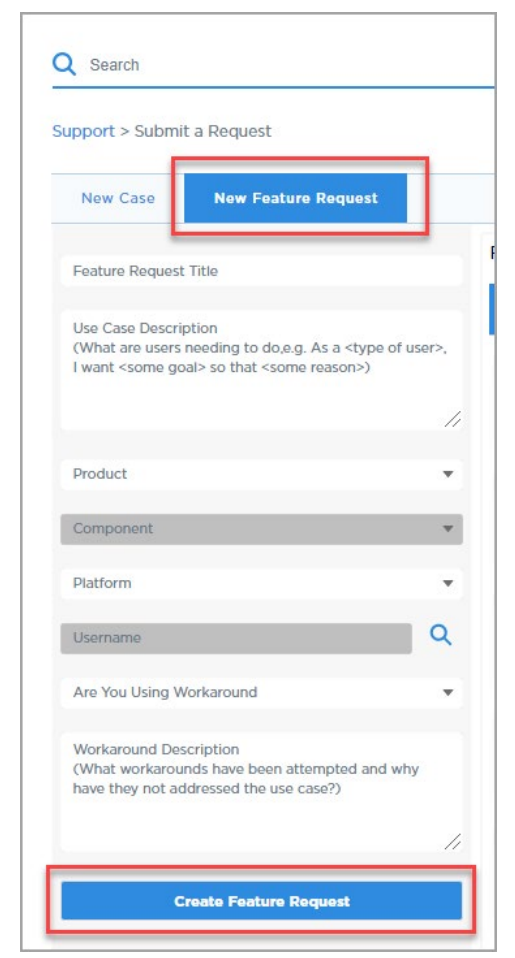

If you're interested in new functionality within any of the Qualys products consider opening a Feature Request. The steps are similar to opening a Support Case. Simply pick Feature Request instead of New Case.

Provide details about your request and then click the "Create Feature Request" button. You'll have an opportunity to add attachments to your request after clicking the button.

When entering a description for your request, be sure to explain in detail your use case. For example, "As a <type of user> I want <some goal> so that <some reason>."

Are you Using a Workaround – It is extremely important to select Yes or No for this field as it helps the Qualys Product teams understand the priority of the issue.

Workaround Description – If you are using a workaround then please describe the workaround.

## How to Update an Existing Case

There is no longer a need to dig through emails or call Support to ask for the status of your case. Simply go to the Cases tab to check the status of your open cases, add attachments to your cases, and interact directly with the owner of your case.

Which cases can you view? This depends on your user role. Users with a Manager or Unit Manager role on the Qualys platform can view all open support tickets. Users with other roles can view their own tickets, meaning the tickets they opened.

Looking for a particular case? Go to the "Search this list" box and search by case number, case subject, case description, severity, product or status. The following values are not searchable: last modified date, case agent, and date/time opened.

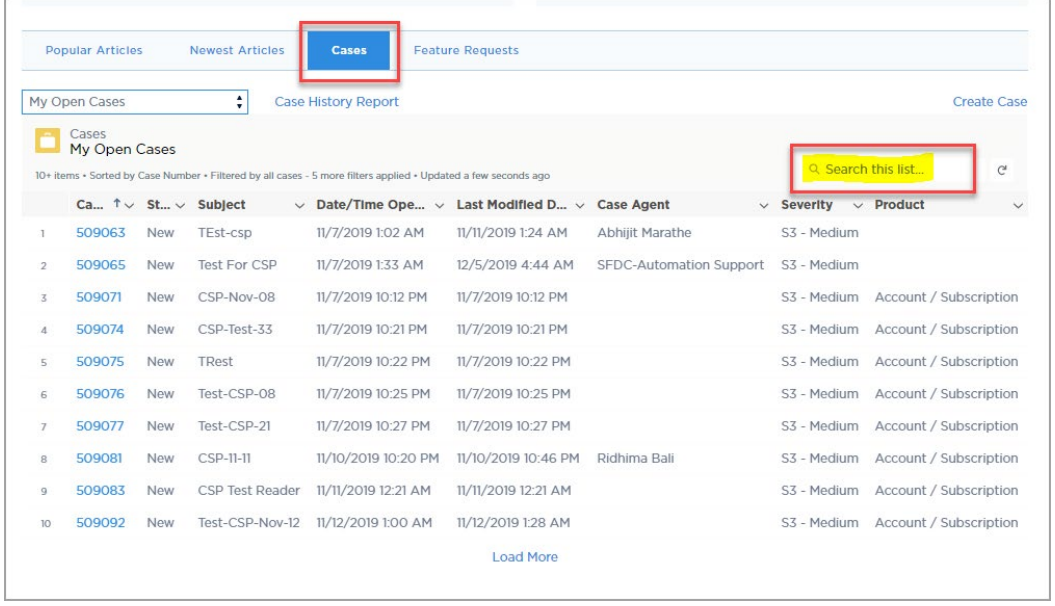

You'll notice that each case is assigned a severity level, and some have business impact.

#### Severity

The severity for all cases is S3 by default. If your issue is more critical it can be given a higher severity which will give your case more priority.

- S1 Unable to access the Qualys Platform or Qualys Product
- S2 Unable to use one or more of the major functions in your Qualys Product
- S3 General
- S4 Training/How-To

#### Business Impact

This field is required for cases with a Severity level of S1 or S2. Here are some suggestions for the type of information to include for Business Impact:

- What % of your users are affected?
- Does this affect data integrity?
- Do you have a workaround?
- Does this affect critical applications?